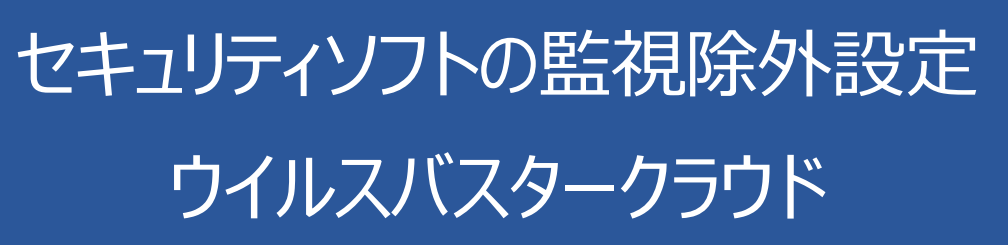

2018 年 10 月 31 日

# ウイルスバスタークラウドの誤検出

ウイルスバスタークラウドの誤検出によって、PXDOC のインストールが失敗したり、インストールが成功して使 用できていたのに、しばらくして正常に動作しなくなるようなことがあります。

#### インストール時のトラブル

インストール時に、以下のようなエラー画面が表示されたら、インストールは失敗しています。

この場合、インストールを中断せずに、最後まで実行してください。 インストールが完了した後、 次章「ウイルスバスタークラウドのスキャン除外設定」を実行してください。

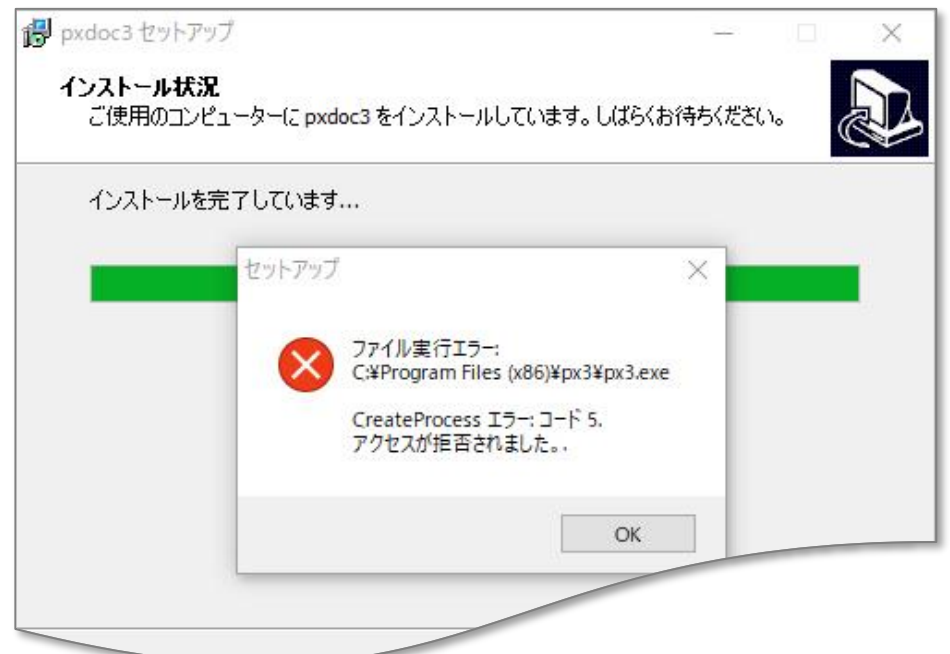

上記のようなエラーが出なくても、インストールが失敗していることがあります。 その場合にも、ウイルスバスタークラウドの誤検出を疑ってください。

#### インストールの後のトラブル

インストールが成功して正しく印刷できていたのに、しばらくして、印刷できなくなることがあります。 このような場合も、ウイルスバスタークラウドの誤検出の可能性があります

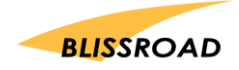

## ウイルスバスタークラウドのスキャン除外設定

### スキャンや監視から除外する

1. 操作画面を開き、**「設定」**をクリックしてください。

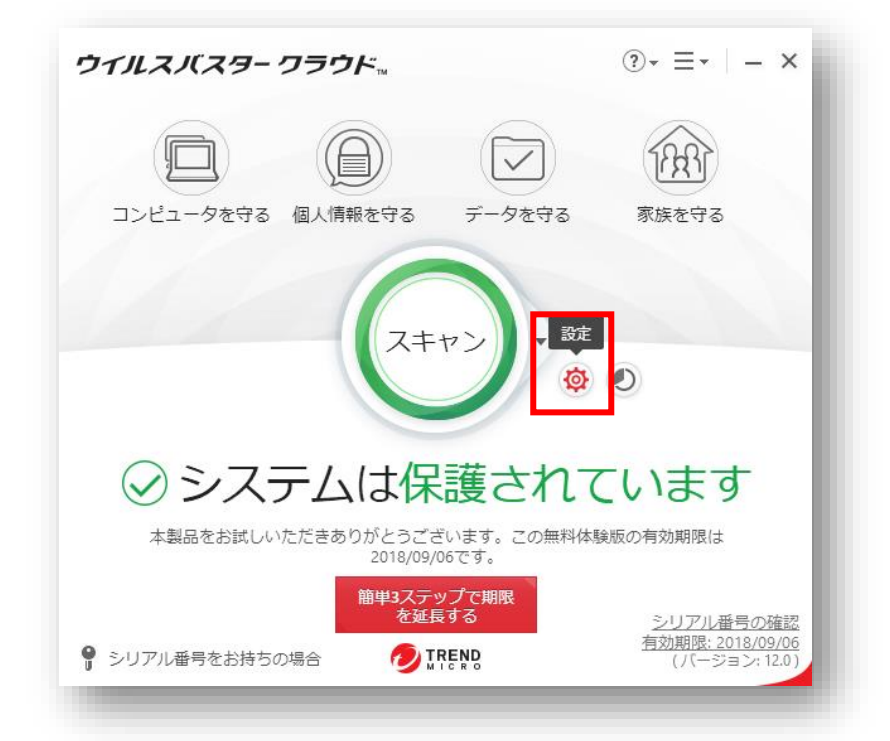

2. コンピューターの保護設定メニューの**「例外設定」**から**「ファイル/フォルダ」**をクリッ クしてください。

そのあとに**[+追加]**ボタンをクリックしてあげてください。

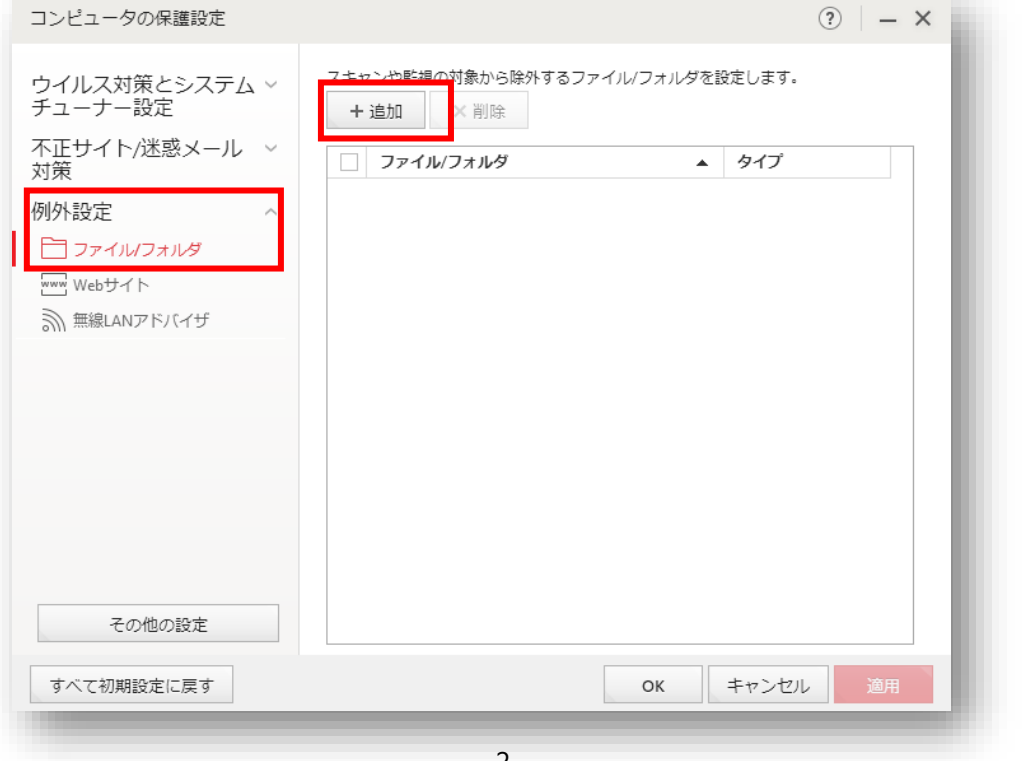

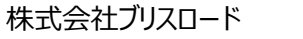

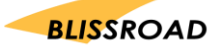

3. 項目の追加が表示されたら、**[参照...]**ボタンをクリックしてください。

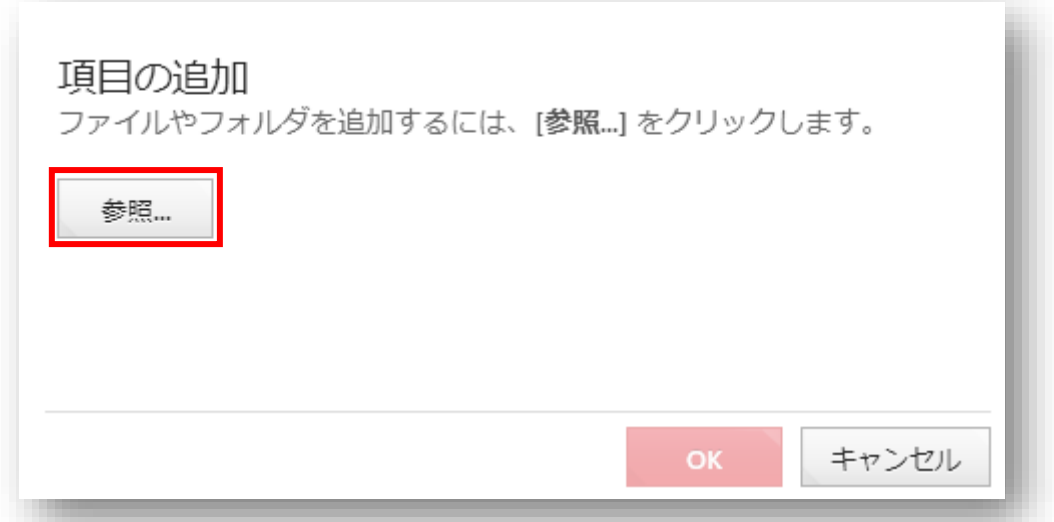

4. 参照ボタンを押していただきますと、[ファイルを開く]というタイトルで、パソコンのファイルフォルダの一覧が表 示されます。ローカルディスク (C:) を探してクリックします。 次に Program Files(x86) フォルダをク リックします。 続けて、Program Files(x86) の中から px3 フォルダを見つけてクリックし、**[開く]**ボ タンを押します。(「ローカルディスク」→「Program Files (x86)」→「px3」 の順番です。) 以下のように表示されたら、**[開く]**ボタンを押してください。

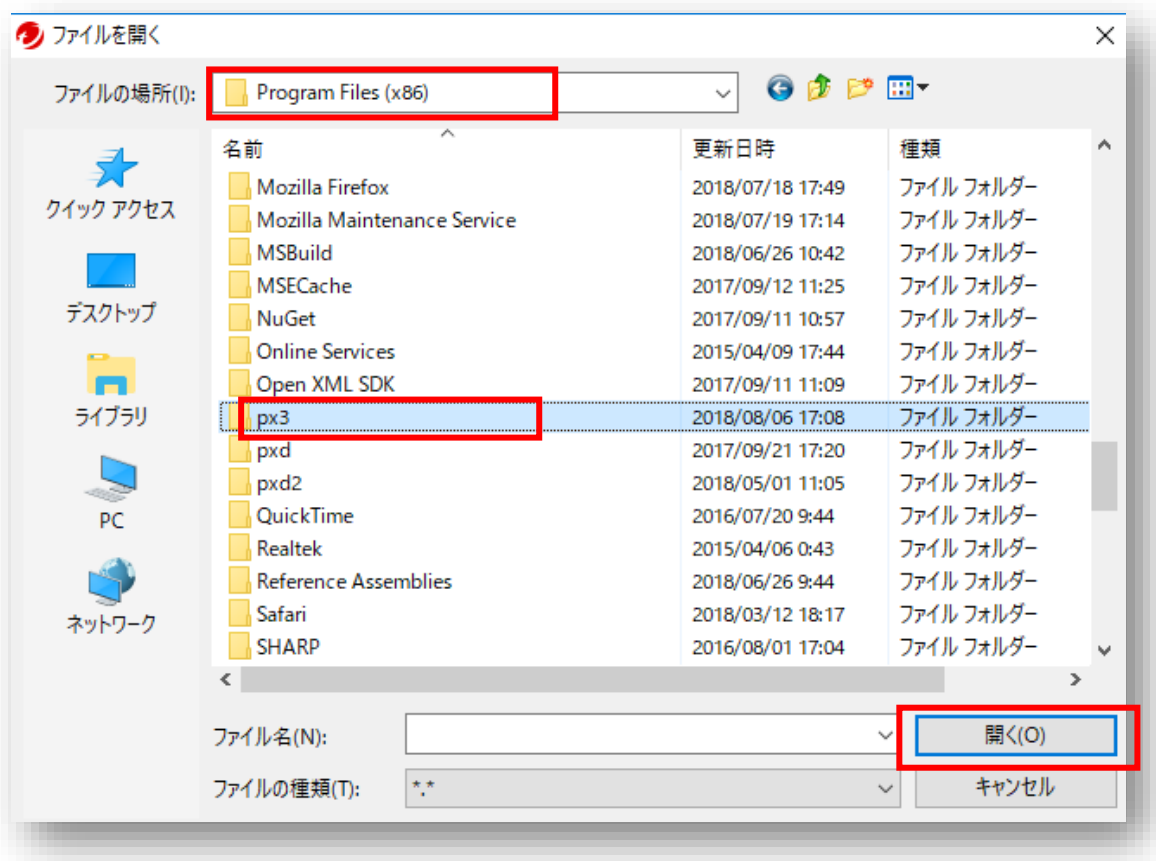

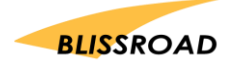

5. [C:¥Program Files (x86)¥px3]を選択しましたら、**[OK]**ボタンをクリックしてください。

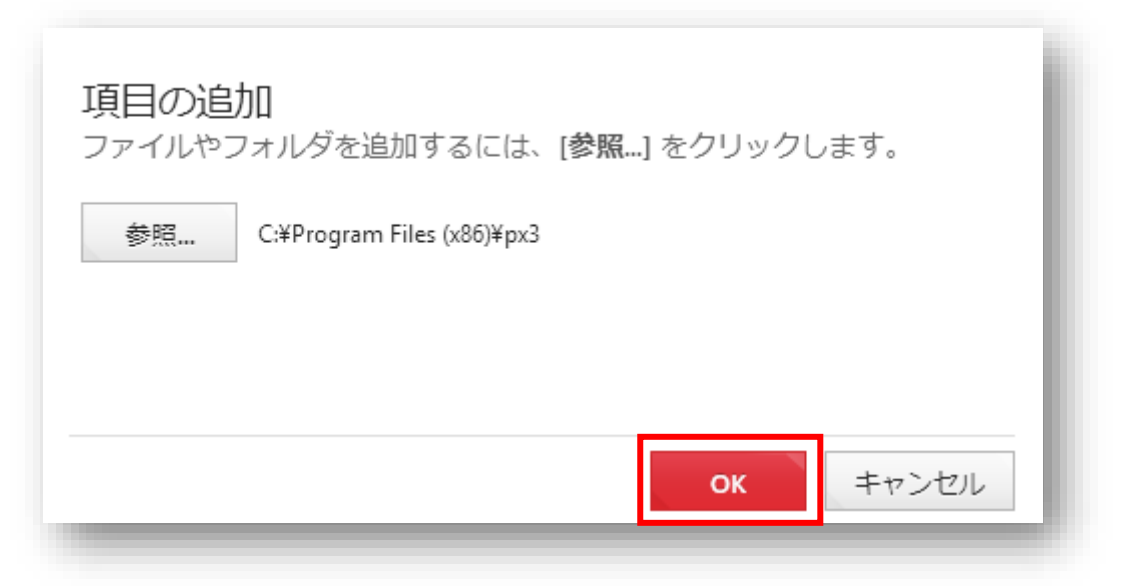

6. **「C:\Program Files (x86)\px3」**が選択されている状態で,**[適用]**ボタンをクリック して最後に**[OK]**ボタンをクリックしてください。

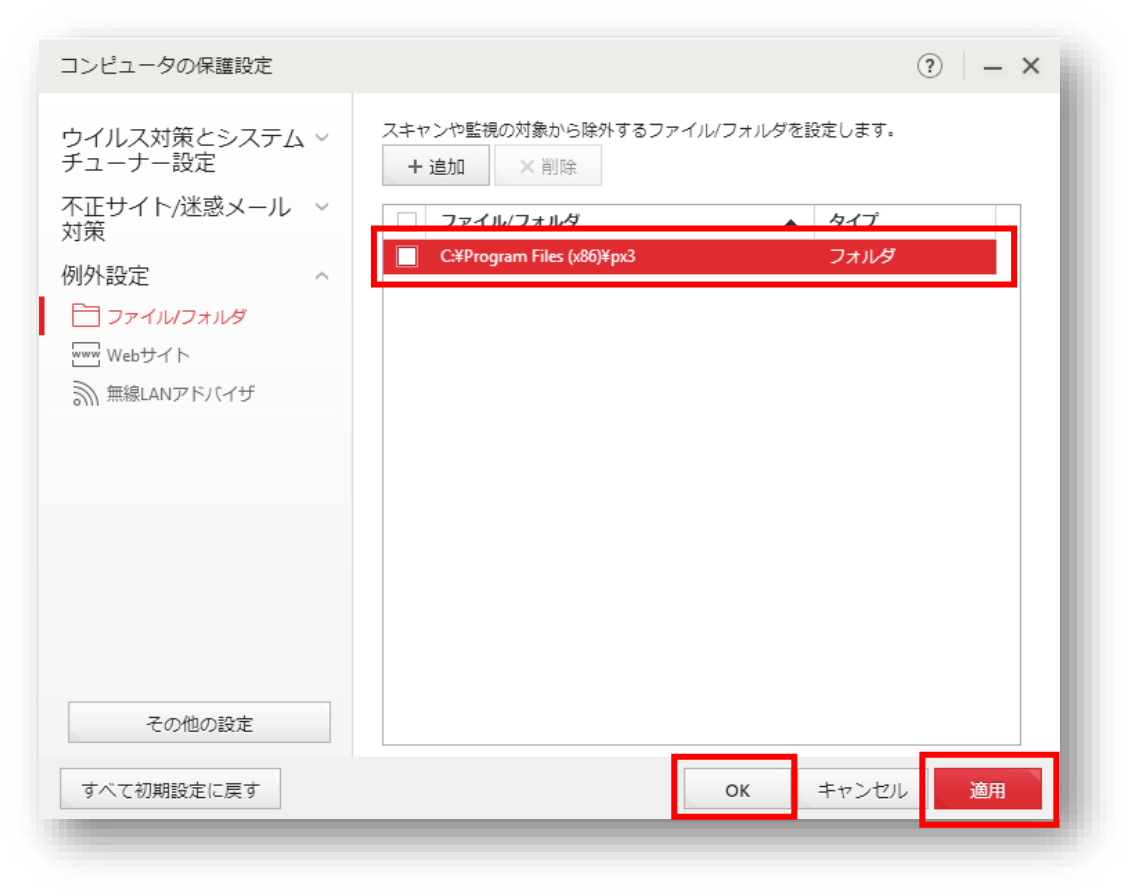

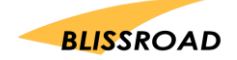